## **Conducting a Basic Search**

• Enter the term you wish to search into the Search field, for example, environmental or the first few letters of the term. You may enter the title of the book or the surname of the author or a combination of the both.

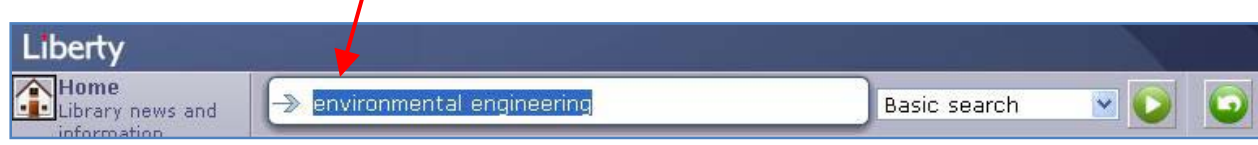

- The predictive searching functionality will display the terms matching the letters as they are entered in the Search using field.
- If the required term display in the list, click on it otherwise continue adding characters until it shows the required term.
- Click the Go button the return a list of results. The results list includes information indicating the type of resource, the title, classification and availability.
- Each page shows only 10 results. To view next page click on Next Page Icon.

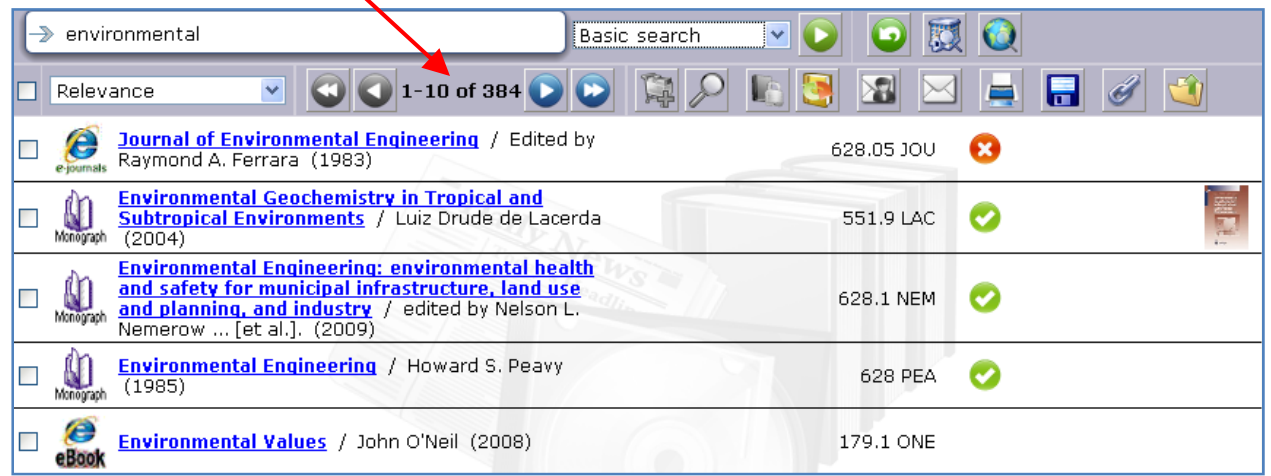

- Each resource shows Selection Box, Resource Category Icon, Resource Name, Author/Editor, Year of Publication, Classification of the resource, Resource Availability Icon and thumbnail of the Resource.
- Each icon before the title represents the specific Resource Category.

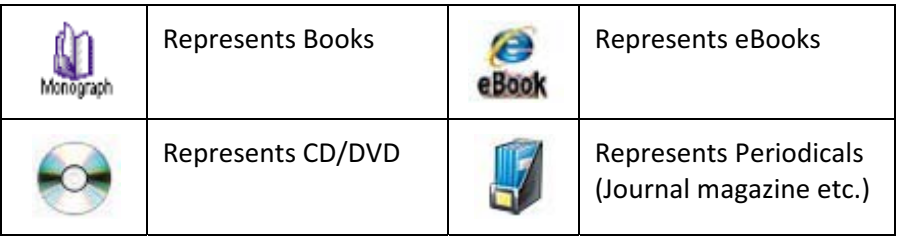

Each icon after the title represents the specific Resource Availability.

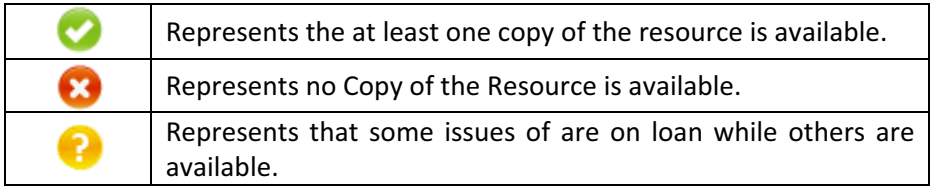

• Sort the results as per your requirement.

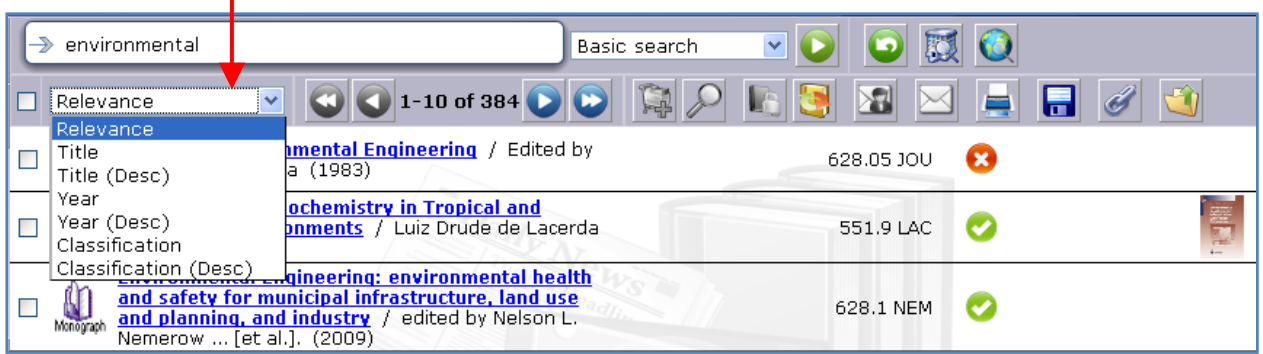

- Logged in Borrowers will have access to a number of icons which provide functionality such as Reserve etc.
- Click on resource title to view detailed information.

 $\mathbf{I}$ 

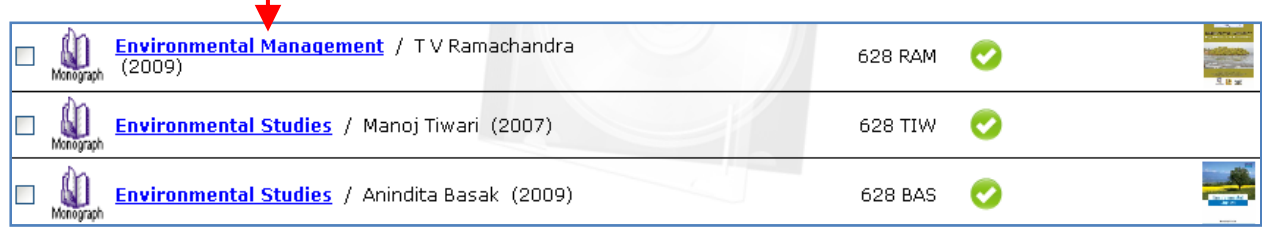

• The detail view of the resource will be shown as under. Holding Section will provide further information regarding the copies of the resource.

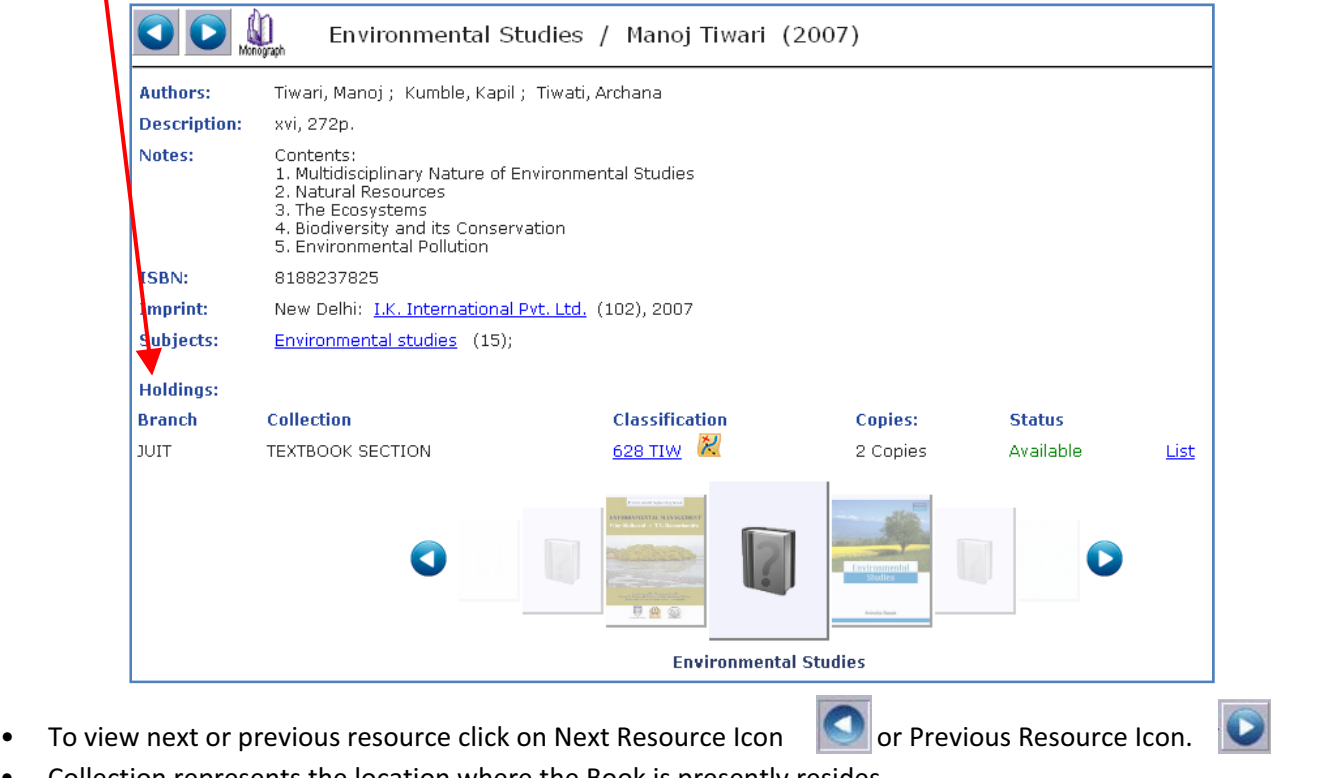

Collection represents the location where the Book is presently resides.

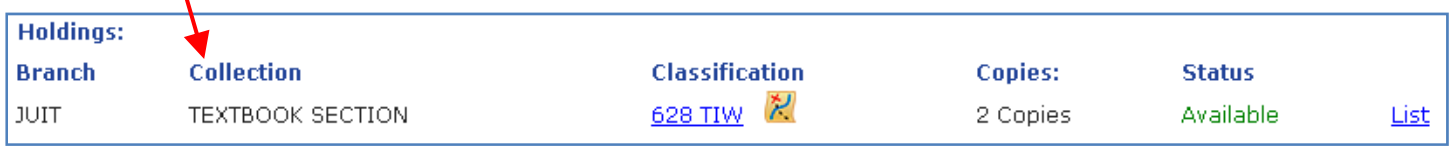

Click on Classification Link to view the location in Graphic Form.

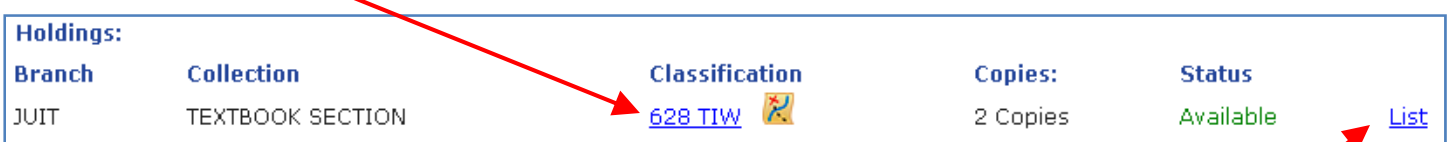

• Click on List Link to view the Copies Information (to whom it issued and when it is due for return)  $\cdot$ 

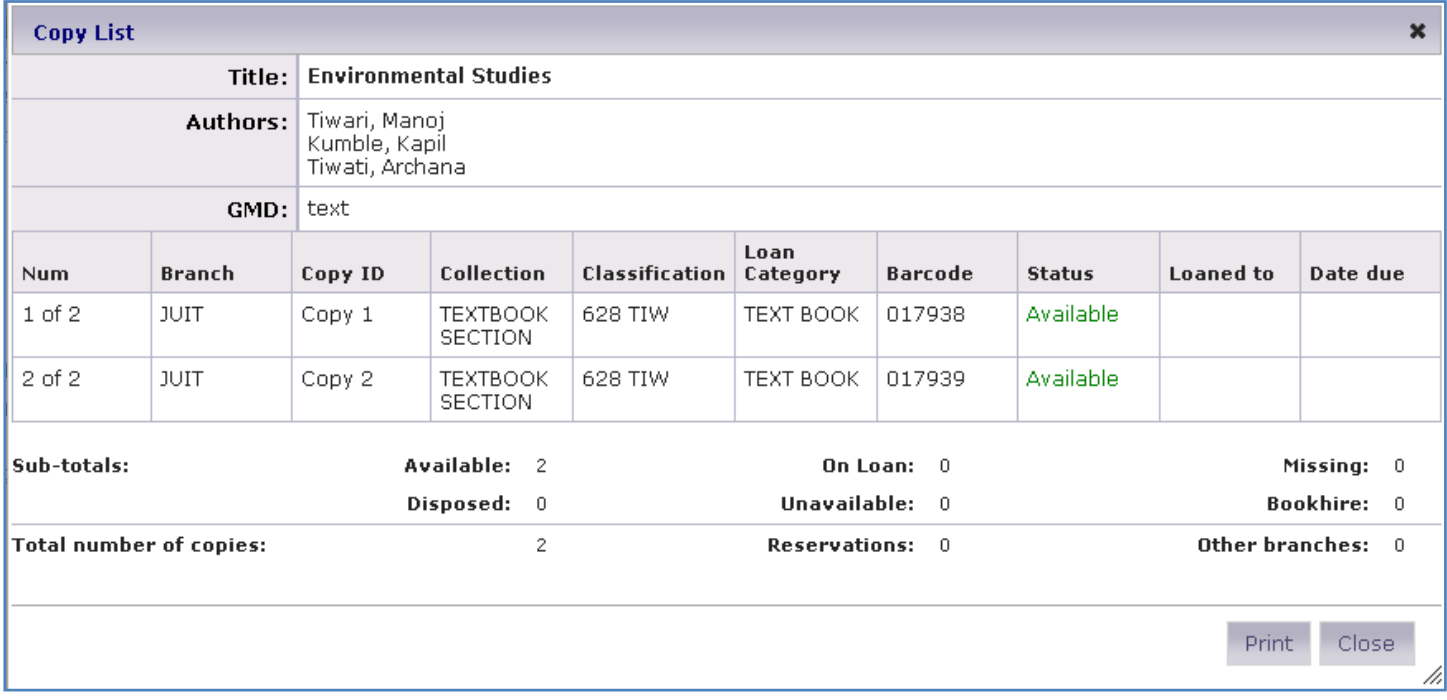

## **In case of NO RESULT FOUND**

When a search query finds no results, the "Your search was not successful" message is displayed. The options on this screen can include:

• Check your spelling - The *Check your spelling* prompts you to check the spelling of the search term was correct. Click and the search term was correct. Click on the *Return to search* link and re-enter the term correctly.

• Search using a different word - This option advises that there is no match on the original search term and suggests you use a different word. Click the **Return to search link** to enter a new term to search on.

• Perform a Browse search - This option advises that a Browse search could be performed. Browsing can be done on Subjects, Authors Series etc.

**• Request this item** - Click the *Request this item* link to enter details of the resource you were searching for. Once the details are apply that the parameter of the parameters are illustrated to the parameters of the details are saved a message will display indicating the request will then be emailed to the Borrower's Branch email address.

• Ask your library staff - This message directs you to seek assistance from the staff in the library.

**• Return to home page** - Click the *Return to home page* link to return to the home page.